Article ID: PROD-4297

## How to set up your benefits online account

This article outlines how to set up your benefits online account to access your plans. For instructions on how to access them via the WEX benefits mobile app, see How to set up the WEX benefits mobile app. Note: To watch a video tutorial, click here.

<u>Important</u>: You must have an email address on file with us to set up your account. If you don't have an email address on file, contact us for assistance.

To set up your account, complete the following steps:

- 1. Navigate to our website, hover over "Login" in the top right-hand corner, and select "Benefit Accounts" from the drop-down list.
- 2. Select the HSA, FSA, HRA/Wellness & Commuter option under Participants Accounts.

## Participant Accounts

HSA, FSA, HRA/Wellness & Commuter

3. Click "Get Started" in the New User section.

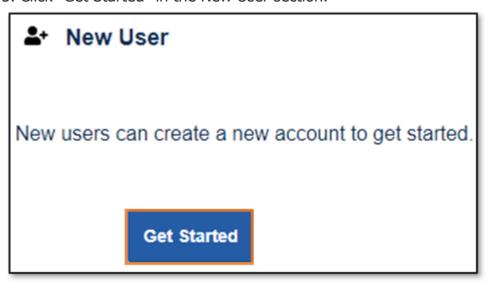

4. Provide your information and click "Next."

| Complete the information identity. | n below to verify your             | 20%<br>*Required |
|------------------------------------|------------------------------------|------------------|
| First Name*                        |                                    |                  |
| Last Name*                         |                                    |                  |
| Zip Code*                          | Please enter your 5 digit zip code |                  |
| Identification Number (se          | elect one)                         |                  |
| ●SSN*                              |                                    |                  |
|                                    | OR                                 |                  |
| ○Employee ID*                      |                                    |                  |
|                                    |                                    |                  |
| Cancel                             |                                    | Next             |

Important: Your information must match what your employer provided to us.

5. Check your email, provide the one-time password you received and click "Next."

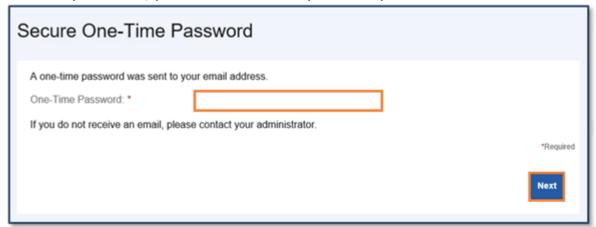

Note: We'll send the one-time password to the email address we have on file.

| Scenario                           | Action                                        |
|------------------------------------|-----------------------------------------------|
| You have multiple email addresses. | Check all your email accounts to verify which |
|                                    | one the one-time password was sent to.        |

6. Set up your security questions and click "Next."

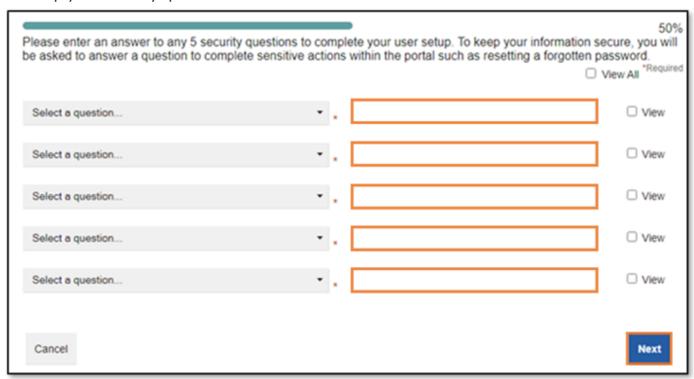

Note: Your security answers aren't case-sensitive.

| Scenario                            | Action                                        |
|-------------------------------------|-----------------------------------------------|
| The questions don't pertain to you. | Close your web browser to restart the process |
|                                     | with a new set of security questions.         |

7. Change your username and set up your password, and then click "Submit."

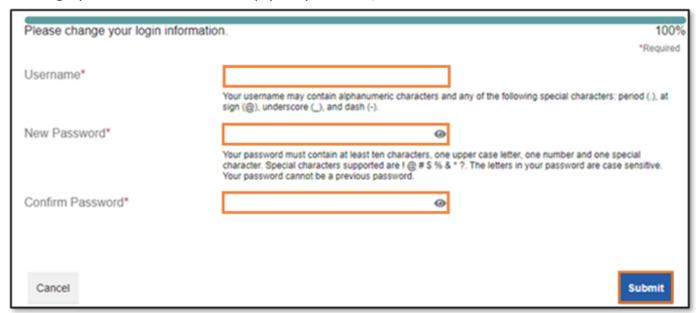

Important: If you don't want to change your username, keep track of the system-generated username provided to you.

8. Add a mobile number and any authorized representatives, if desired, and finalize your account setup.

## Add an Authorized Representative

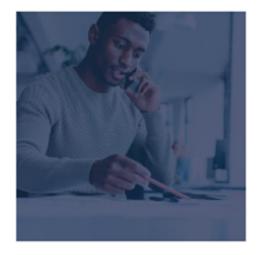

If you would like someone else to contact Discovery Benefits on your behalf, add an Authorized Representative to your account today!

Don't show me this again

Add Representative(s)

## Review and set up text alerts

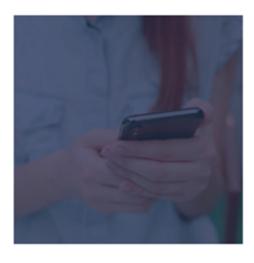

Text alerts keep you up to date on a wide range of account activity. Review your text alert options and set up new ones today!

Don't show me this again

Review Notifications

You can view this article at:

https://discoverybenefits.egain.cloud/system/templates/selfservice/dbinv/help/customer/locale/en-US/portal/30890000001012/content/PROD-4297/How-to-set-up-your-Benefits-online-account